Create a new survey and distribute it to your study participants. Sign into REDCap

https://redcap.ucsfopenresearch.org/ using your REDCap username and password.

At the very top of your REDCap home screen, click on the **C** Create New Project tab.

For practice, fill out your **Create a new REDCap Project** screen like this:

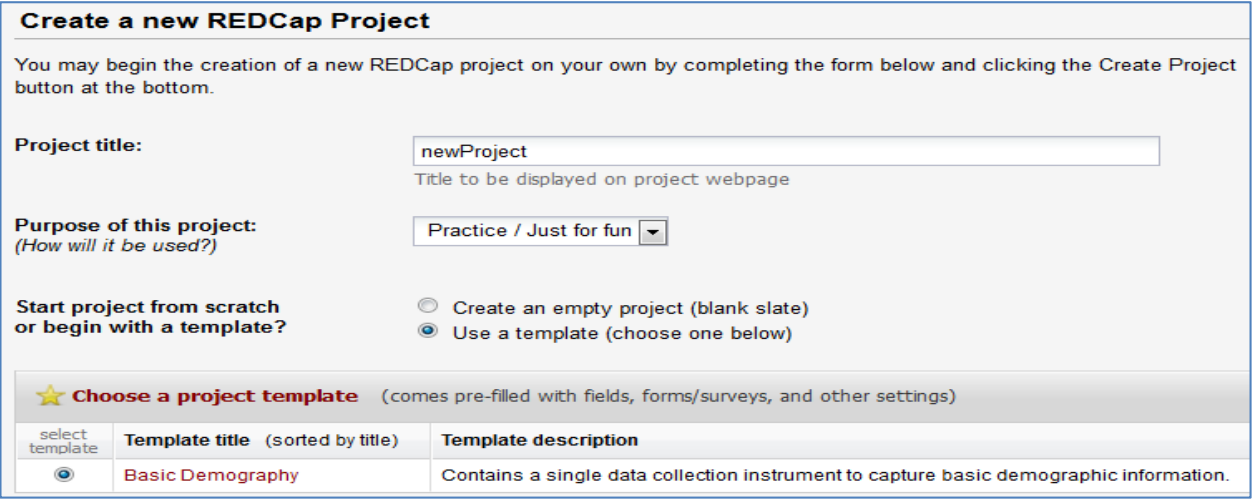

We will be taken to the  $\Box$  Project Setup  $\Box$  tab.

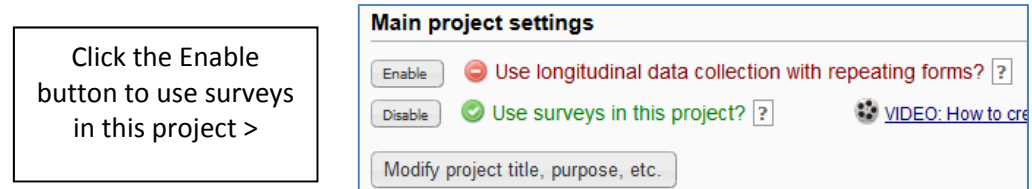

Click  $\|\mathbf{C}^T\|$  Manage Survey Participants and click the Enable button next to the collection instruments

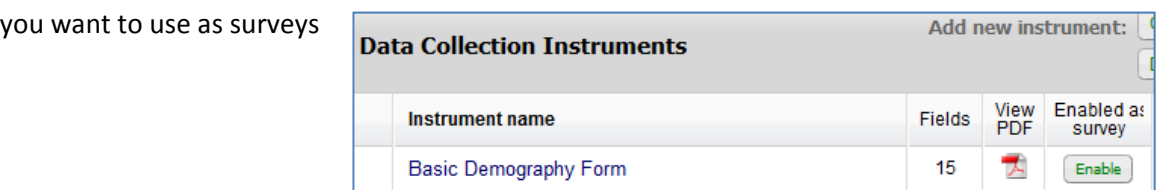

- We haven't used the **Modify Survey Settings** section, where we can alter basic information about our survey and alter the email that a participant will receive about our survey
- We will automatically be taken to the Modify Survey Settings tab
- For practice, keep the default settings and click the  $($  Save Changes  $)$  button
	- Click  $\frac{1}{2}$  Manage Survey Participants again, to open the Manage Survey Participants screen

Participant List

For practice, use the **Participant List** tab

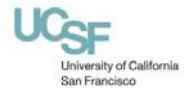

Survey Invitation Log

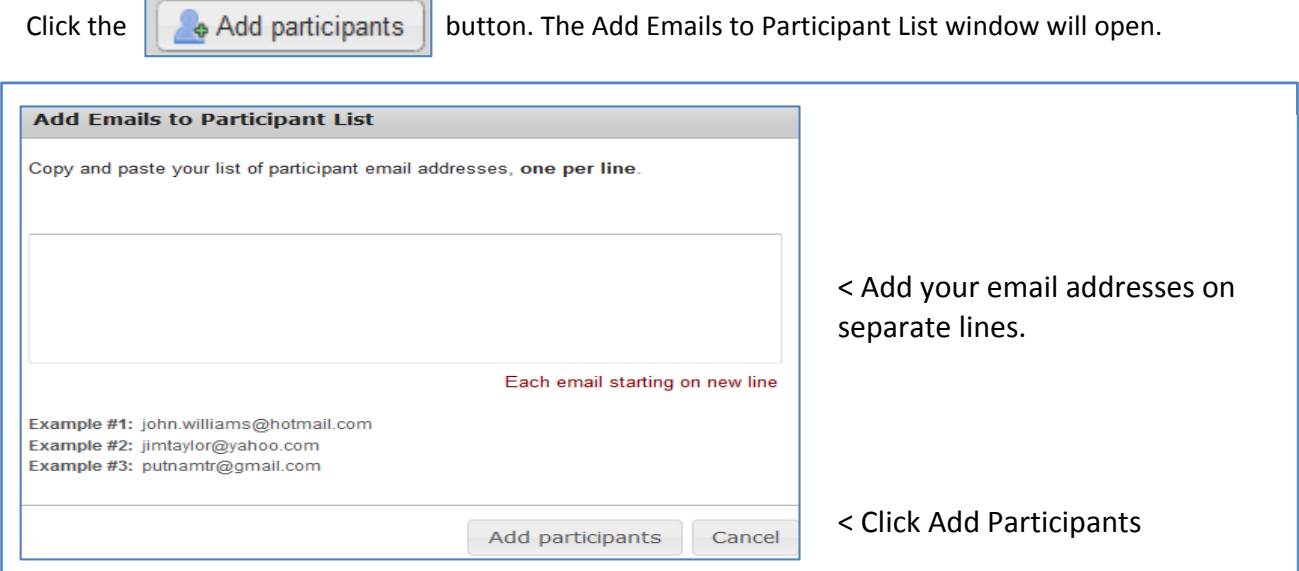

The Participants' email addresses and optional identifiers will be added to the Participant List. Now let's

click the **I M** Compose Survey Invitations | button. The Email a Survey Invitation to Participants window will open.

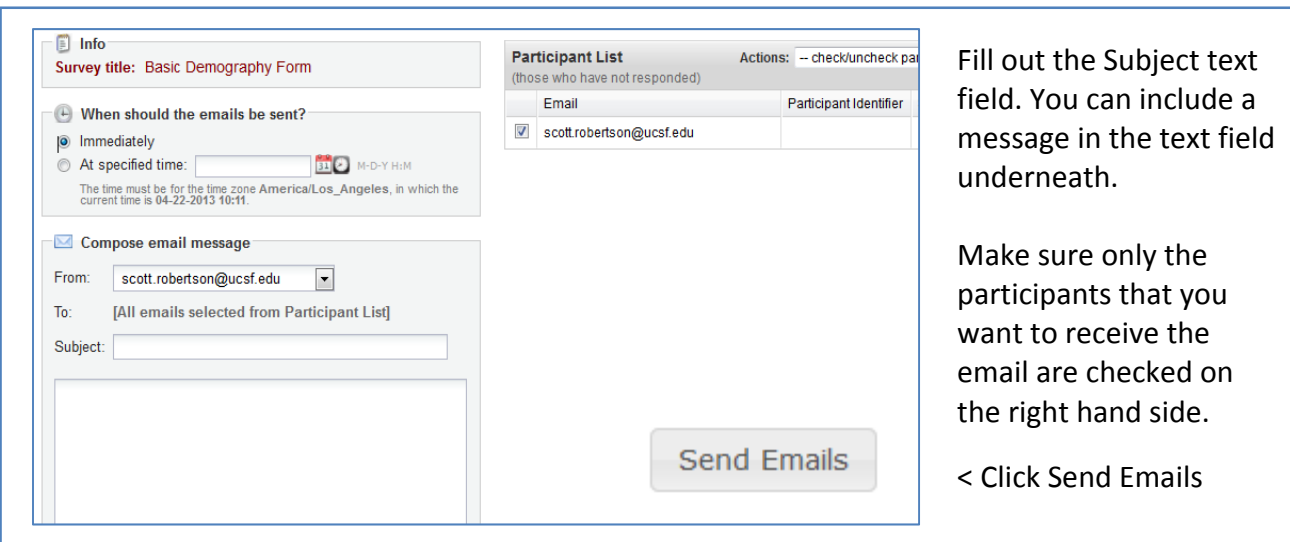

You will get this massage,

Your emails have been successfully sent!

## **Have Support Information Available**

REDCap Help its‐arssupport@ucsf.edu

The 18 PHI Identifiers http://www.research.ucsf.edu/chr/HIPAA/chrHIPAAphi.asp For new REDCap accounts: https://ucsf.service-now.com/ess/order\_accounts.do ITS Help Desk: 415‐514‐4100

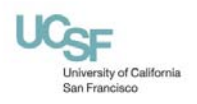

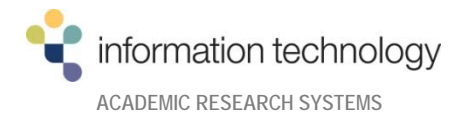